# **Saber View Installation Guide**

Version E-2010.09, September 2010

Saber is a registered trademark of Sabremark Limited partnership and is used under license.

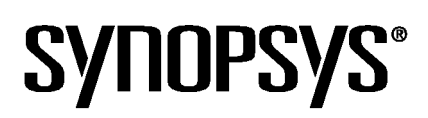

# **Copyright Notice and Proprietary Information**

Copyright © 2010 Synopsys, Inc. All rights reserved. This software and documentation contain confidential and proprietary information that is the property of Synopsys, Inc. The software and documentation are furnished under a license agreement and may be used or copied only in accordance with the terms of the license agreement. No part of the software and documentation may be reproduced, transmitted, or translated, in any form or by any means, electronic, mechanical, manual, optical, or otherwise, without prior written permission of Synopsys, Inc., or as expressly provided by the license agreement.

#### **Right to Copy Documentation**

The license agreement with Synopsys permits licensee to make copies of the documentation for its internal use only. Each copy shall include all copyrights, trademarks, service marks, and proprietary rights notices, if any. Licensee must assign sequential numbers to all copies. These copies shall contain the following legend on the cover page:

"This document is duplicated with the permission of Synopsys, Inc., for the exclusive use of

\_\_\_\_\_\_\_\_\_\_\_\_\_\_\_\_\_\_\_\_\_\_\_\_\_\_\_\_\_\_\_\_\_\_\_\_\_\_\_\_\_\_ and its employees. This is copy number \_\_\_\_\_\_\_\_\_\_."

#### **Destination Control Statement**

All technical data contained in this publication is subject to the export control laws of the United States of America. Disclosure to nationals of other countries contrary to United States law is prohibited. It is the reader's responsibility to determine the applicable regulations and to comply with them.

#### **Disclaimer**

SYNOPSYS, INC., AND ITS LICENSORS MAKE NO WARRANTY OF ANY KIND, EXPRESS OR IMPLIED, WITH REGARD TO THIS MATERIAL, INCLUDING, BUT NOT LIMITED TO, THE IMPLIED WARRANTIES OF MERCHANTABILITY AND FITNESS FOR A PARTICULAR PURPOSE.

#### **Registered Trademarks (®)**

Synopsys, AMPS, Astro, Behavior Extracting Synthesis Technology, Cadabra, CATS, Certify, CHIPit, CoMET, Design Compiler, DesignWare, Formality, Galaxy Custom Designer, HAPS, HapsTrak, HDL Analyst, HSIM, HSPICE, Identify, Leda, MAST, METeor, ModelTools, NanoSim, OpenVera, PathMill, Physical Compiler, PrimeTime, SCOPE, Simply Better Results, SiVL, SNUG, SolvNet, Syndicated, Synplicity, the Synplicity logo, Synplify, Synplify Pro, Synthesis Constraints Optimization Environment, TetraMAX, UMRBus, VCS, Vera, and YIELDirector are registered trademarks of Synopsys, Inc.

#### **Trademarks (™)**

AFGen, Apollo, Astro-Rail, Astro-Xtalk, Aurora, AvanWaves, BEST, Columbia, Columbia-CE, Confirma, Cosmos, CosmosLE, CosmosScope, CRITIC, CustomExplorer, CustomSim, DC Expert, DC Professional, DC Ultra, Design Analyzer, Design Vision, DesignerHDL, DesignPower, DFTMAX, Direct Silicon Access, Discovery, Eclypse, Encore, EPIC, Galaxy, HANEX, HDL Compiler, Hercules, Hierarchical Optimization Technology, High-performance ASIC Prototyping System, HSIM<sup>plus</sup>, i-Virtual Stepper, IICE, in-Sync, iN-Tandem, Jupiter, Jupiter-DP, JupiterXT, JupiterXT-ASIC, Liberty, Libra-Passport, Library Compiler, Magellan, Mars, Mars-Rail, Mars-Xtalk, Milkyway, ModelSource, Module Compiler, MultiPoint, Physical Analyst, Planet, Planet-PL, Polaris, Power Compiler, Raphael, Saturn, Scirocco, Scirocco-i, Star-RCXT, Star-SimXT, StarRC, System Compiler, System Designer, Taurus, TotalRecall, TSUPREM-4, VCS Express, VCSi, VHDL Compiler, VirSim, and VMC are trademarks of Synopsys, Inc.

#### **Service Marks (**sm**)**

MAP-in, SVP Café, and TAP-in are service marks of Synopsys, Inc.

SystemC is a trademark of the Open SystemC Initiative and is used under license. ARM and AMBA are registered trademarks of ARM Limited. Saber is a registered trademark of SabreMark Limited Partnership and is used under license. All other product or company names may be trademarks of their respective owners.

# **Contents**

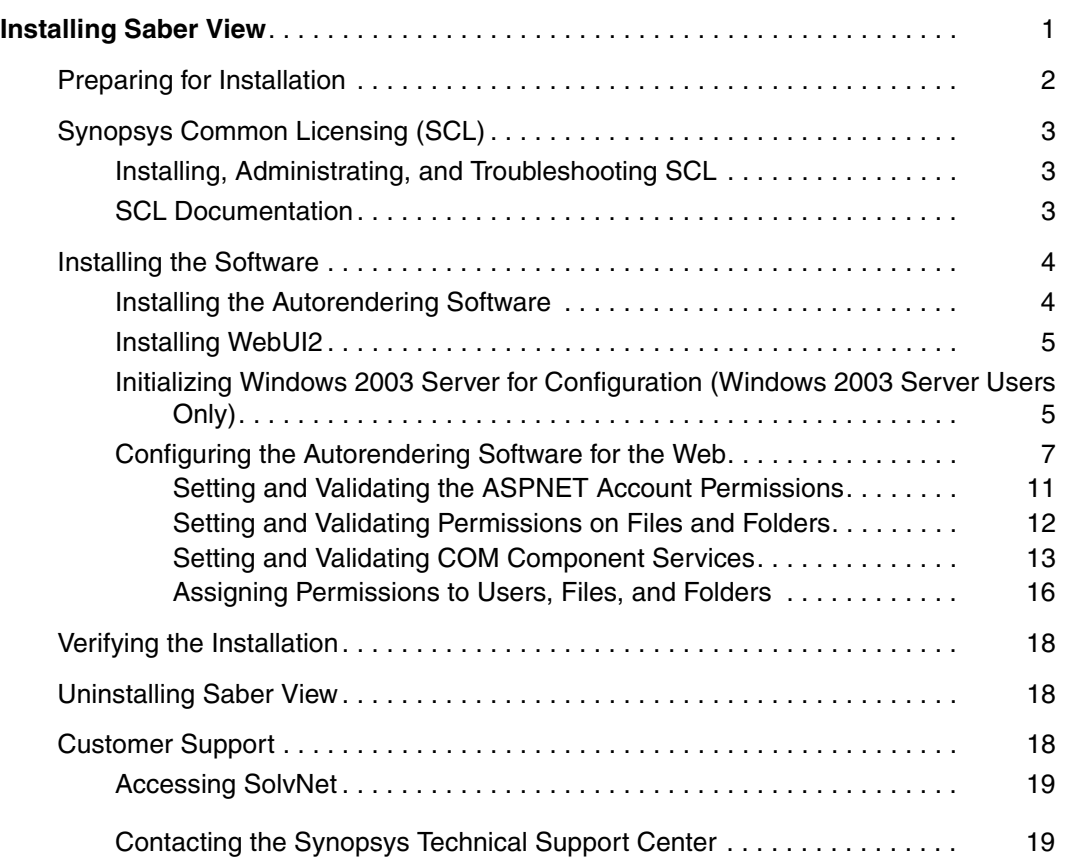

#### **Contents**

# **Installing Saber View**

<span id="page-4-0"></span>*This document contains specific information to prepare for and verify installation of Saber View.*

This document includes the following sections:

- [Preparing for Installation](#page-5-0)
- [Synopsys Common Licensing \(SCL\)](#page-6-0)
- [Installing the Software](#page-7-0)
- [Verifying the Installation](#page-21-0)
- [Uninstalling Saber View](#page-21-1)
- [Customer Support](#page-21-2)

**Important:** Saber View is functional starting from Saber B-2008.09-SP2 release with Saber Harness component installed.

> The installation instructions in this document are the most up-to-date available at the time of production. For the latest installation information, see Saber release notes or documentation on SolvNet at http://solvnet.synopsys.com/.

# <span id="page-5-0"></span>**Preparing for Installation**

The following points are prerequisites for the installation process.

If you have not already done so, retrieve your license keys from the SmartKeys Web page. To access the SmartKeys webpage, click the SmartKeys link from the [Download Center.](https://solvnet.synopsys.com/DownloadCenter/dc/product.jsp)

For detailed licensing information, see the [Synopsys Licensing QuickStart](http://synopsys.com/Support/Licensing/Licensing/Pages/default.aspx)  [Guide.](http://synopsys.com/Support/Licensing/Licensing/Pages/default.aspx)

- It is essential that your browser supports Scalable Vector Graphics (SVG) and is enabled for Saber View to render and display netlists. If your browser does not support SVG, download an SVG Viewer browser plug-in from http:/ /www.adobe.com/svg/viewer/install/.
- *Windows users:* You must have administration privileges for installing and uninstalling the tool. In addition, you must close all running Saber applications (Sketch or Saber) before starting any Saber installation processes on Windows.
- Verify that you have adequate disk space for installing Saber View.
- Close any open Saber applications before proceeding with the installation.
- Ensure that you have Saber View Version 2010.2.x.x or higher.
- Install Microsoft .NET Framework 3.5 with SP1 or higher, if not already installed.
- Ensure that the server is set up with the following configuration:

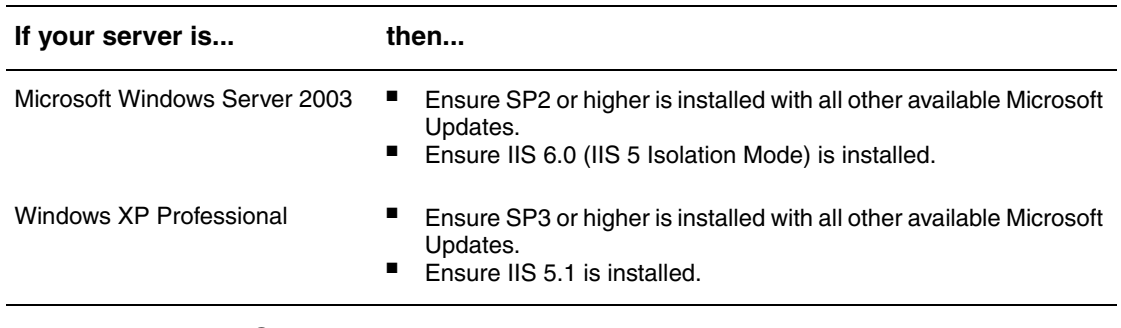

#### **Important:** Contact your system administrator in case you have any issues installing the recommended Microsoft software.

# <span id="page-6-0"></span>**Synopsys Common Licensing (SCL)**

Synopsys Common Licensing (SCL) provides a single method of obtaining licenses used by all Synopsys tools. SCL reduces licensing administration complexity, minimizing the effort you expend in installing, maintaining, and managing licensing software for Synopsys tools.

**Note:** It is recommended that you download and install the latest version of SCL. To download the latest version of SCL, click "Synopsys Common Licensing" from the [Download Center](https://solvnet.synopsys.com/DownloadCenter/dc/product.jsp).

The following sections describe:

- [Installing, Administrating, and Troubleshooting SCL](#page-6-1)
- **[SCL Documentation](#page-6-2)**

### <span id="page-6-1"></span>**Installing, Administrating, and Troubleshooting SCL**

For information on installing, administrating and troubleshooting SCL see the [Synopsys Licensing QuickStart Guide](http://synopsys.com/Support/Licensing/Licensing/Pages/default.aspx). The Synopsys Licensing Quick Start provides information on Downloading & Installing SCL, and other information that is necessary to administer and troubleshoot SCL.

The Documentation section provides links to the installation readme, release notes, administration guide and the FLEXnet User Manual.

**Note:** Install a single copy of SCL on your license server to be used with all Synopsys tools. Installation of Synopsys tools and SCL is not order dependent. That is, you can install SCL before or after you install your Synopsys tools. However, you cannot use any Synopsys tools reliant on SCL until you have installed and configured SCL.

### <span id="page-6-2"></span>**SCL Documentation**

The Synopsys Common Licensing Installation Notes, Synopsys Common Licensing Release Notes, and the Synopsys Common Licensing Administration Guide, are also available in PDF format in the SCL installation directory at scl root/docs/scl.

The FLEXnet End Users Guide and FAQ is also available in PDF format in the SCL Installation directory at docs/flexlmman.

# <span id="page-7-0"></span>**Installing the Software**

This section covers the following topics:

- [Installing the Autorendering Software](#page-7-1)
- [Installing WebUI2](#page-8-0)
- Initializing Windows 2003 Server for Configuration (Windows 2003 Server [Users Only\)](#page-8-1)
- [Configuring the Autorendering Software for the Web](#page-10-0)

### <span id="page-7-1"></span>**Installing the Autorendering Software**

To install Saber View:

- 1. Download the Saber release to a temporary directory. You can obtain the latest Saber download instructions from the Release Library, which is accessible through SolvNet.
- 2. Select the Saber Harness option for installation while installing Saber, in addition to other typical Saber components.

For the latest installation information, see the Saber Installation Guide at[:](http://solvnet.synopsys.com/)  [http://www.synopsys.com/Support/LI/Installation/Pages/default.aspx.](http://solvnet.synopsys.com/)

- **Note:** C:\Synopsys\Saber\*<version>* is the default install location unless you choose a different location.
- 3. Extract the contents of  $SaberView 2010.2.x.x$  available from the location <Saber\_Install\_path>\Synopsys\Saber\*<version>*\Saber\saberview\ to a temporary location.
- 4. Navigate to the <*temporary\_location*>\v2009.2.x.x\webUI2.2009.2 folder and double-click install.bat. The Saber View installer performs the following tasks:
	- Creates a program installation directory, C:\Program Files\TTA\Netlist.
	- Creates the following icons on the desktop:
- WebUI: Web-Based Netlist Converter Application (Admin use only)
- Netlist: Launches the Saber View rendering application (Users)

## <span id="page-8-0"></span>**Installing WebUI2**

To install WebUI2 on a Windows 2003 server:

- 1. Create a new folder inside the wwwroot directory in the default IIS installation folder C:\inetpub\wwwroot. For example, C:\inetpub\wwwroot\NetlistConverter.
- 2. Navigate to the <*temporary\_location*>\v2009.2.x.x\webUI2\ folder and extract the contents of WebUI2.zip file to C:\inetpub\wwwroot\NetlistConverter.

To install WebUI2 on a Windows XP machine, navigate to the <*temporary\_location*>\v2009.2.x.x\webUI2\ folder and extract the contents of WebUI2.zip file to C:\inetpub\wwwroot\NetlistConverter.

# <span id="page-8-1"></span>**Initializing Windows 2003 Server for Configuration (Windows 2003 Server Users Only)**

To initialize Windows 2003 Server for configuration:

1. Click **Start > Settings > Control Panel > Administrative Tools > Internet Information Services (IIS) Manager**. The Internet Information Services (IIS) Manager window is displayed:

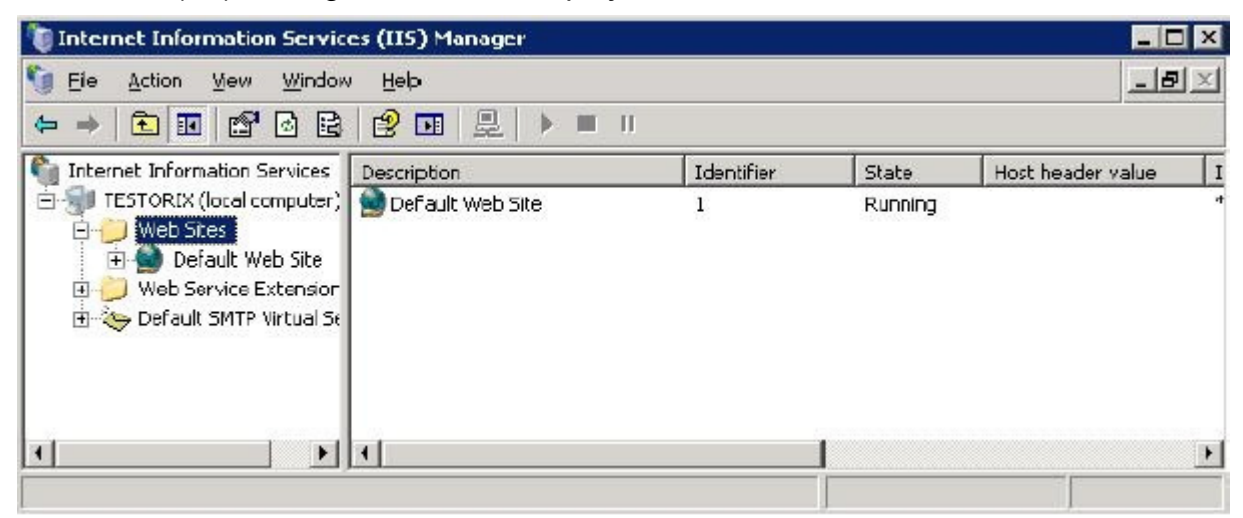

Saber View Installation Guide 5 E-2010.09

- 2. Navigate and expand the tree in the left panel to the location **Internet Information Services > SERVERNAME > Web Sites**, then right-click **Default Web Site**, and choose **Properties**. The Default Web Site Properties dialog box is displayed.
- 3. Click the **Services** tab and select the **Run WWW Service in IIS 5.0 isolation mode** check box.
- 4. Navigate and expand the tree in the left panel to the location **Internet Information Services > SERVERNAME > Web Service Extensions**, then right-click on **ASP.NET v2.0.xxxxx** from the list, and click **Allow**.

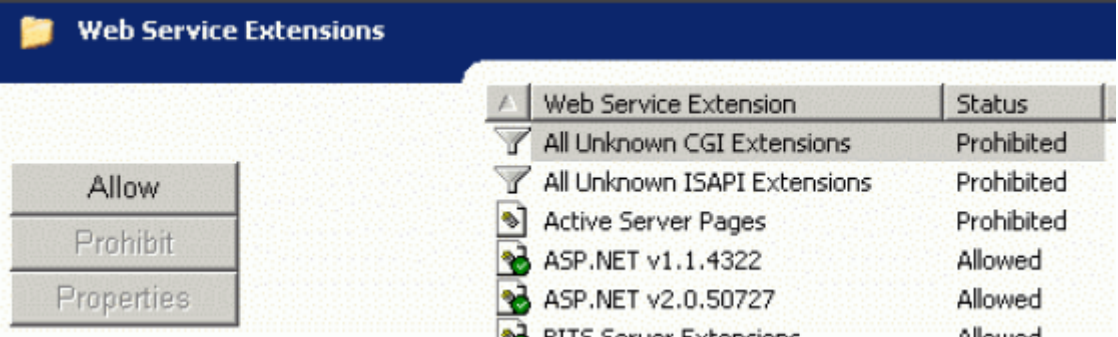

- 5. Navigate and expand the tree in the left panel to the location **Internet Information Services > SERVERNAME**, then right-click **Web Sites**, and choose **New > Web Site**. The Web Site Creation Wizard dialog box is displayed.
- 6. Enter the name of the web site and click **Next**.
- 7. Depending on the network infrastructure and server configuration, provide the following details and click **Next**:

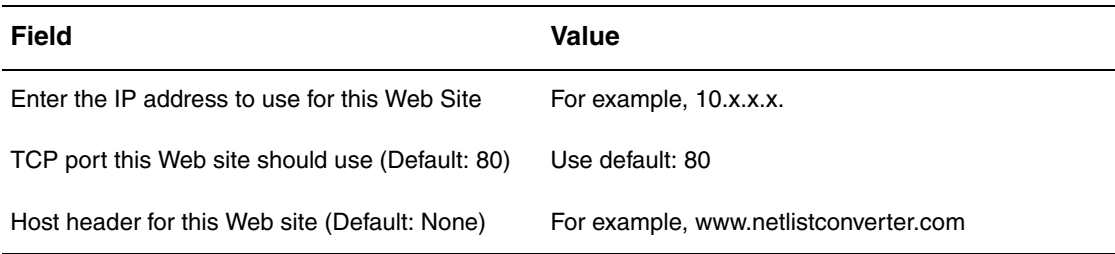

- 8. Enter the path where the web site files are located and click **Next**. For example, *c:\inetpub\wwwroot\NetlistConverter*.
- 9. Select the **Read** and **Read Scripts (such as ASP)** check box, then click **Next**, and then click **Finish**.

### <span id="page-10-0"></span>**Configuring the Autorendering Software for the Web**

To configure the autorendering software for the web:

- **Note:** Windows 2003 Users should first complete the [Initializing the](#page-8-1)  [Windows 2003 Server](#page-8-1) procedure before continuing with this procedure.
- 1. Click **Start > Settings > Control Panel > Administrative Tools > Internet Information Services**. The Internet Information Services window is displayed:

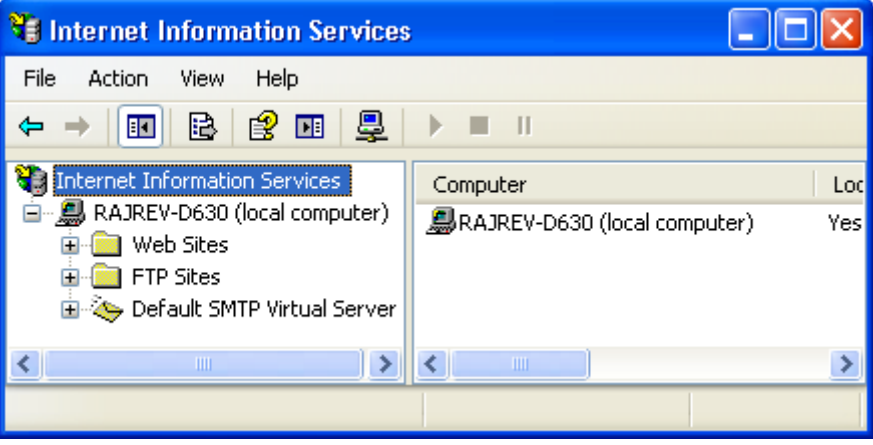

2. Navigate and expand the tree in the left panel to the location **local computer > Web Sites**, then right-click **Default Web Site**, and choose **Properties**. The Default Web Site Properties dialog box is displayed:

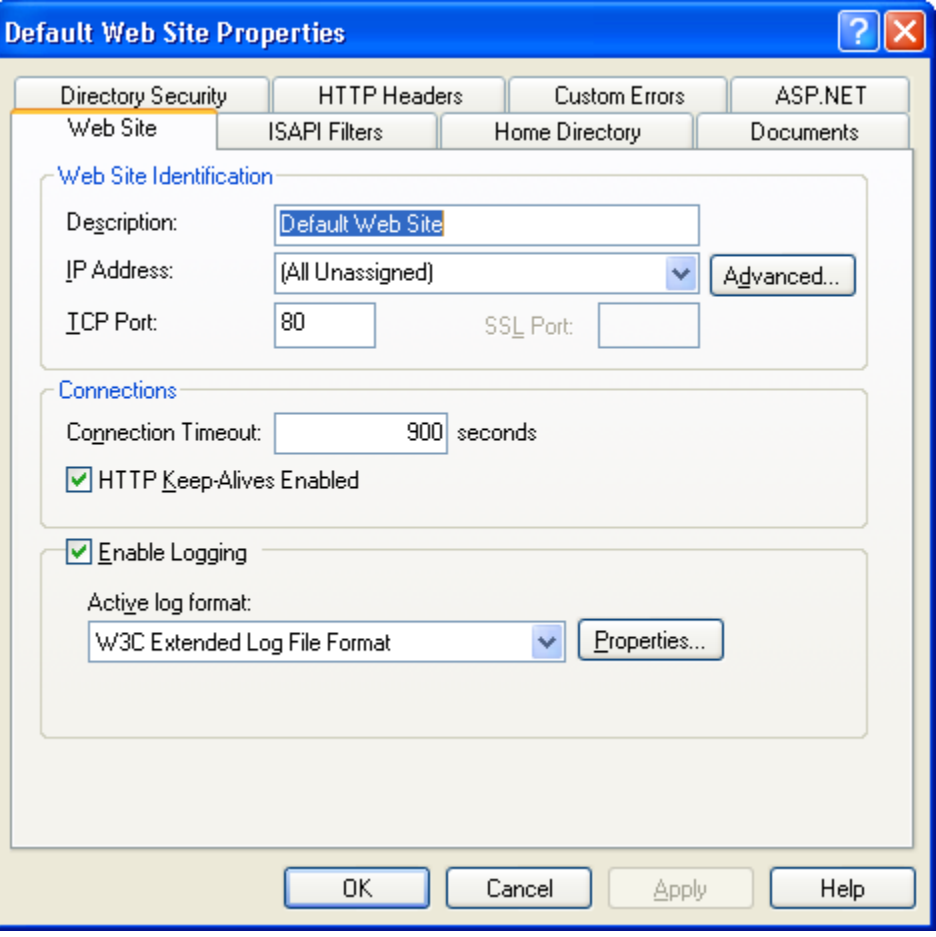

3. Click the **Home Directory** tab and configure the options as per the following table:

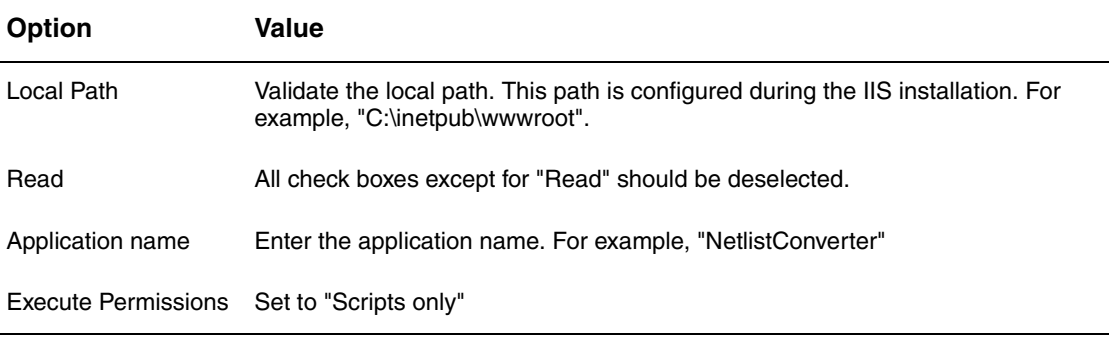

- 4. Click the **Documents** tab and then click the **Add** button. The Add Default Document dialog box is displayed.
	- a. Enter "default.aspx" in the Add Default Document Name dialog box and click **OK**. The document type is added to the default document list.
	- b. Use the  $\begin{array}{|c|c|} \hline \end{array}$  t button and move the newly entered document type to the top of the list.
- 5. Click the **ASP.NET** tab and set the **ASP.NET version** to "2.0.xxxxx".
- 6. Click the **Directory Security** tab and then click the **Edit** button under the **Anonymous access and authentication control** group. The Authentication Methods dialog box is displayed:

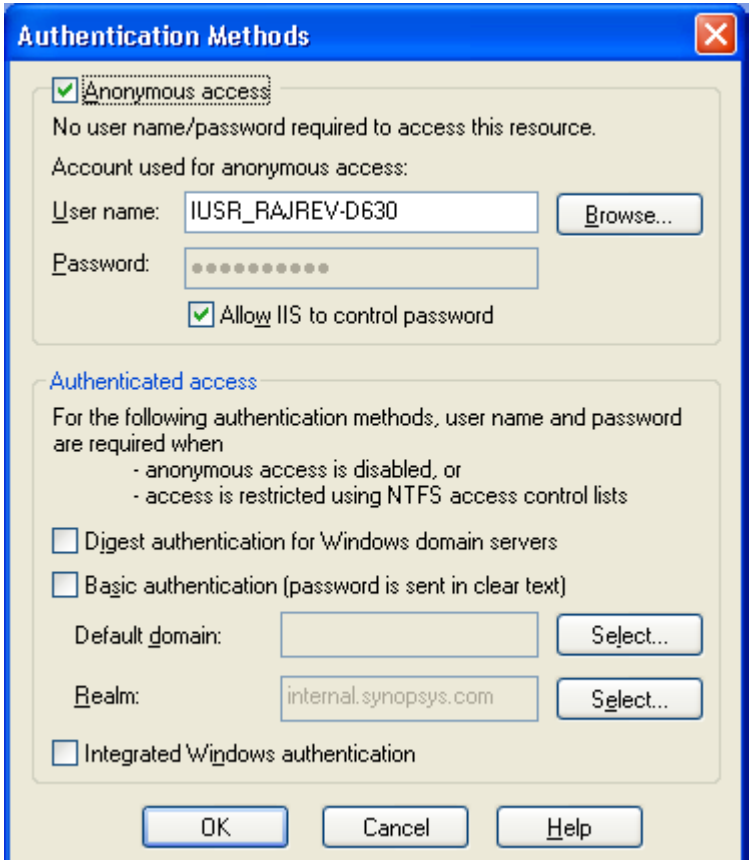

- 7. Deselect the **Integrated Windows authentication** option and click **OK**.
- 8. Click the **HTTP Headers** tab and then click the **File Types** button. The File Types dialog box is displayed.

The following file types must be available in the File Types dialog box for the SVG to render the netlist correctly:

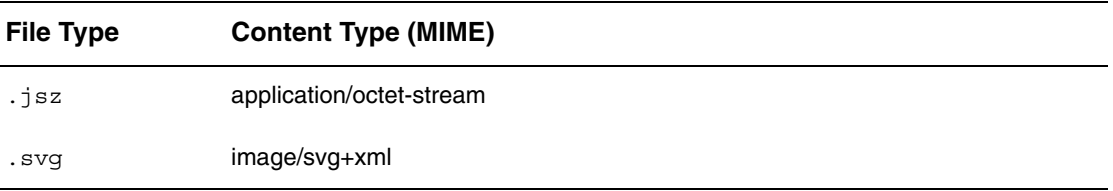

If the file types are already listed in the File Types dialog box, click **Cancel** and proceed with [Step 9](#page-13-0) else continue with the following steps to add the file types to the File Types list:

- a. Click the **New Type** button. The File Type dialog box is displayed.
- b. Enter the **Associated extension** value. For example, ".jsz"
- c. Enter the **Content Type (MIME)** value. For example, "application/octetstream"
- d. Click **OK** to add file type to the File Types list.

Repeat steps a through d to add the . svg file type to the File Types list.

- e. Click **OK** to accept the specified file types and close the File Types dialog box.
- <span id="page-13-0"></span>9. Click **OK** to close the Default Web Site Properties dialog box.

This section covers the following topics:

- [Setting and Validating the ASPNET Account Permissions](#page-14-0)
- [Setting and Validating Permissions on Files and Folders](#page-15-0)
- [Setting and Validating COM Component Services](#page-16-0)
- [Assigning Permissions to Users, Files, and Folders](#page-19-0)

### <span id="page-14-0"></span>**Setting and Validating the ASPNET Account Permissions**

To validate the existence of an ASPNET account and its permissions:

1. Click **Start > Settings > Control Panel > Administrative Tools > Computer Management**. The Computer Management window is displayed:

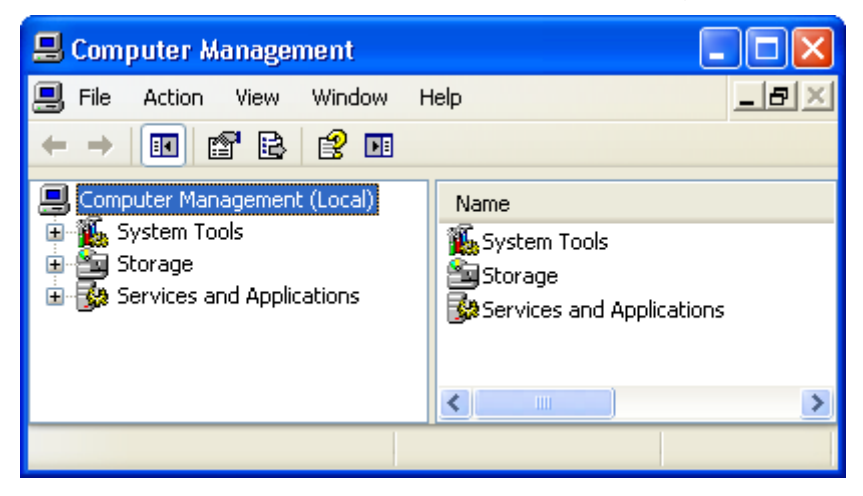

2. Navigate and expand the tree in the left panel to the location **System Tools > Local Users and Groups > Users**. If an ASPNET account already exists, it is displayed in the right panel in the Computer Management window.

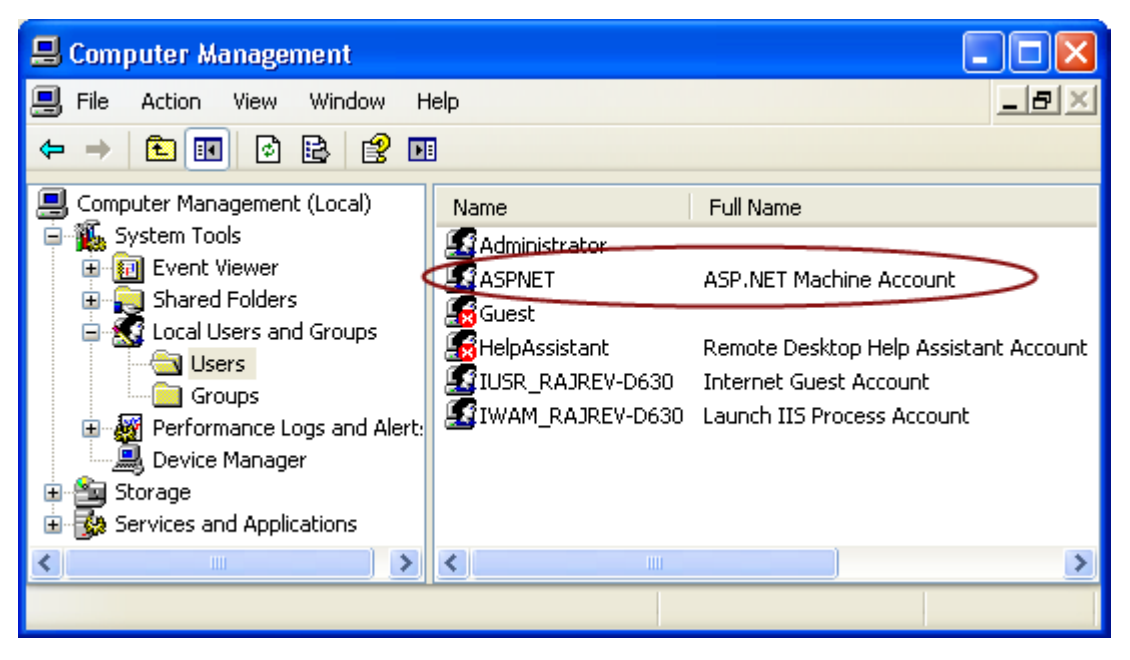

- 3. If an ASPNET account does not exist, create a new account and update the IIS metabase as follows:
	- a. Click **Start > Run**, then type *cmd*, and press the **Enter** key. A Command Prompt window is displayed.
	- b. Execute the following commands to create a new ASPNET account and update the IIS metabase:

```
c:
c:\setminuscd %SYSTEMROOT%\Microsoft.NET\Framework\v2.0.50727
aspnet_regiis.exe -i
exit
```
**Result:** A new account ASPNET with updated IIS metabase is shown in the right panel of the Computer Management window.

#### <span id="page-15-0"></span>**Setting and Validating Permissions on Files and Folders**

Permissions on specific files and folders need to be set before invoking Saber View. The following table lists the specific files and folders for which permissions need to be set:

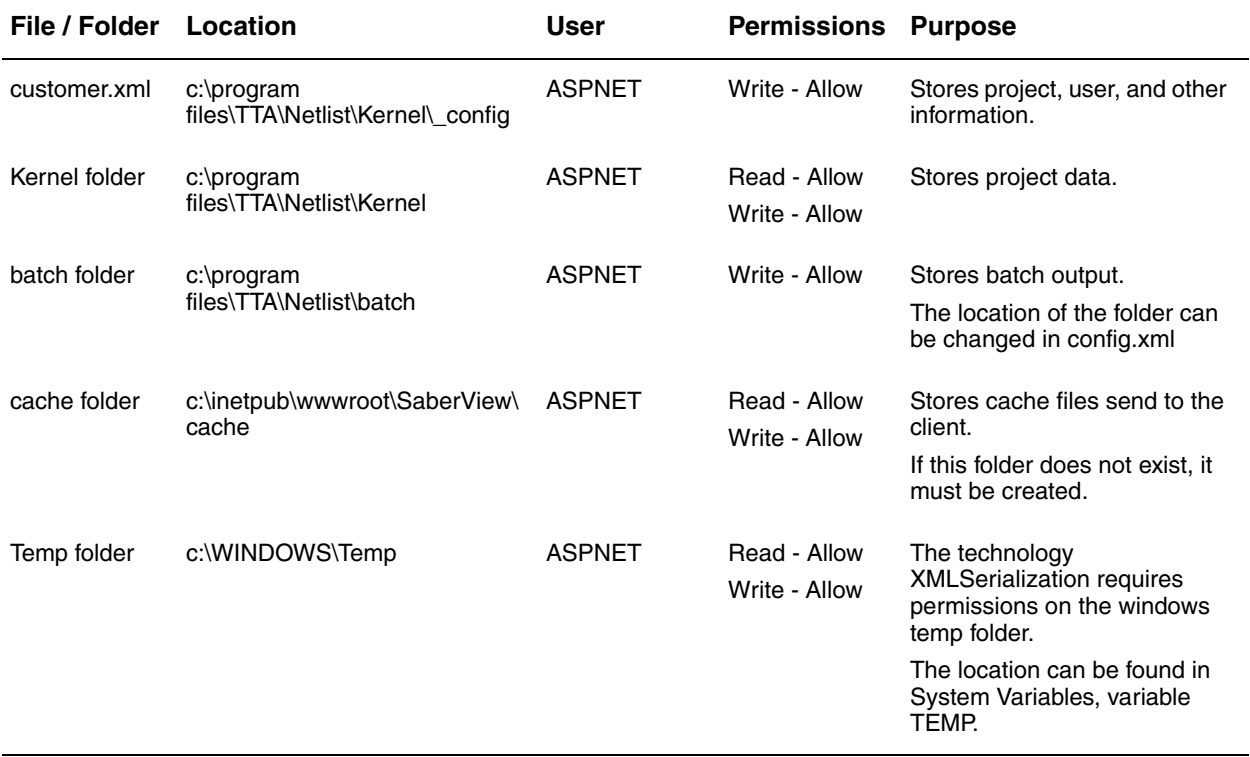

See [Assigning Permissions to Users, Files, and Folders.](#page-19-0)

#### <span id="page-16-0"></span>**Setting and Validating COM Component Services**

To validate the existence of an ASPNET account and its permissions:

1. Click **Start > Settings > Control Panel > Administrative Tools > Component Services**. The Component Services window is displayed:

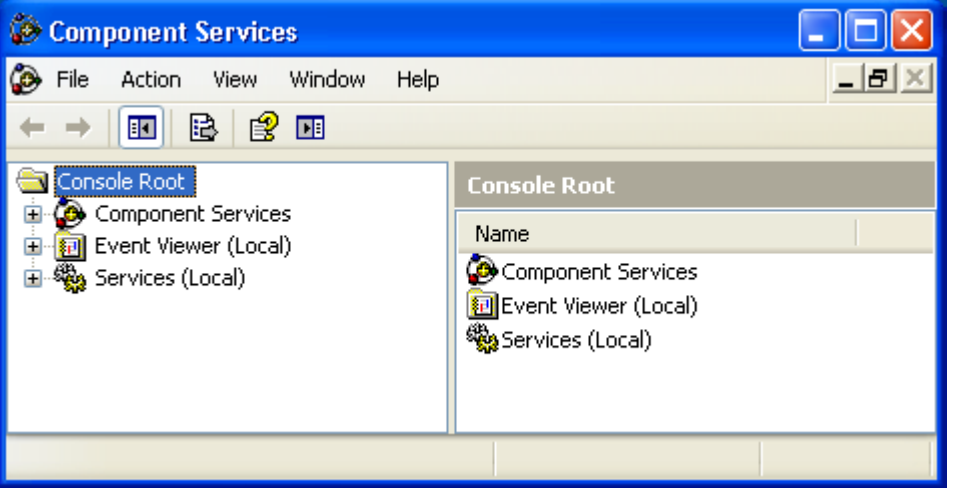

2. Navigate and expand the tree in the left panel to the location **Console Root > Component Services > Computers**, then right-click **My Computer** and choose **Properties**. The My Computer Properties window is displayed:

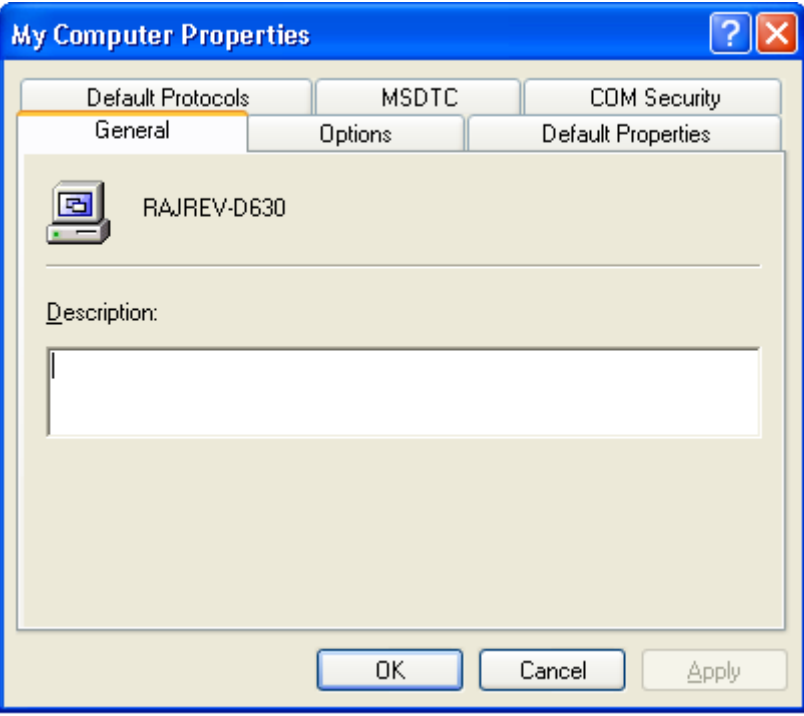

3. Click the **Default Properties** tab and configure the options as per the following table:

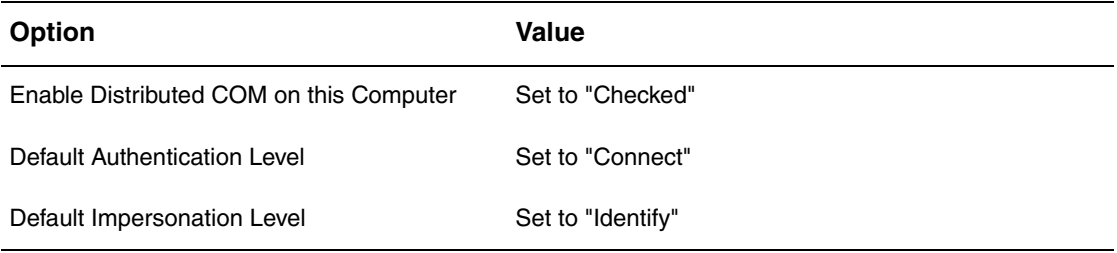

4. Click the **COM Security** tab, and assign permissions to users as per the following table:

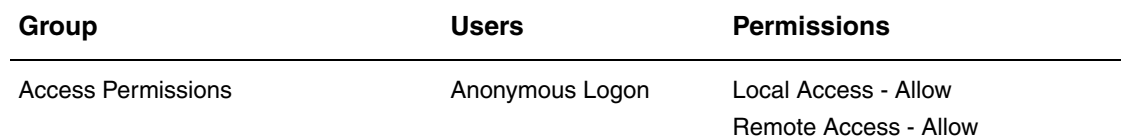

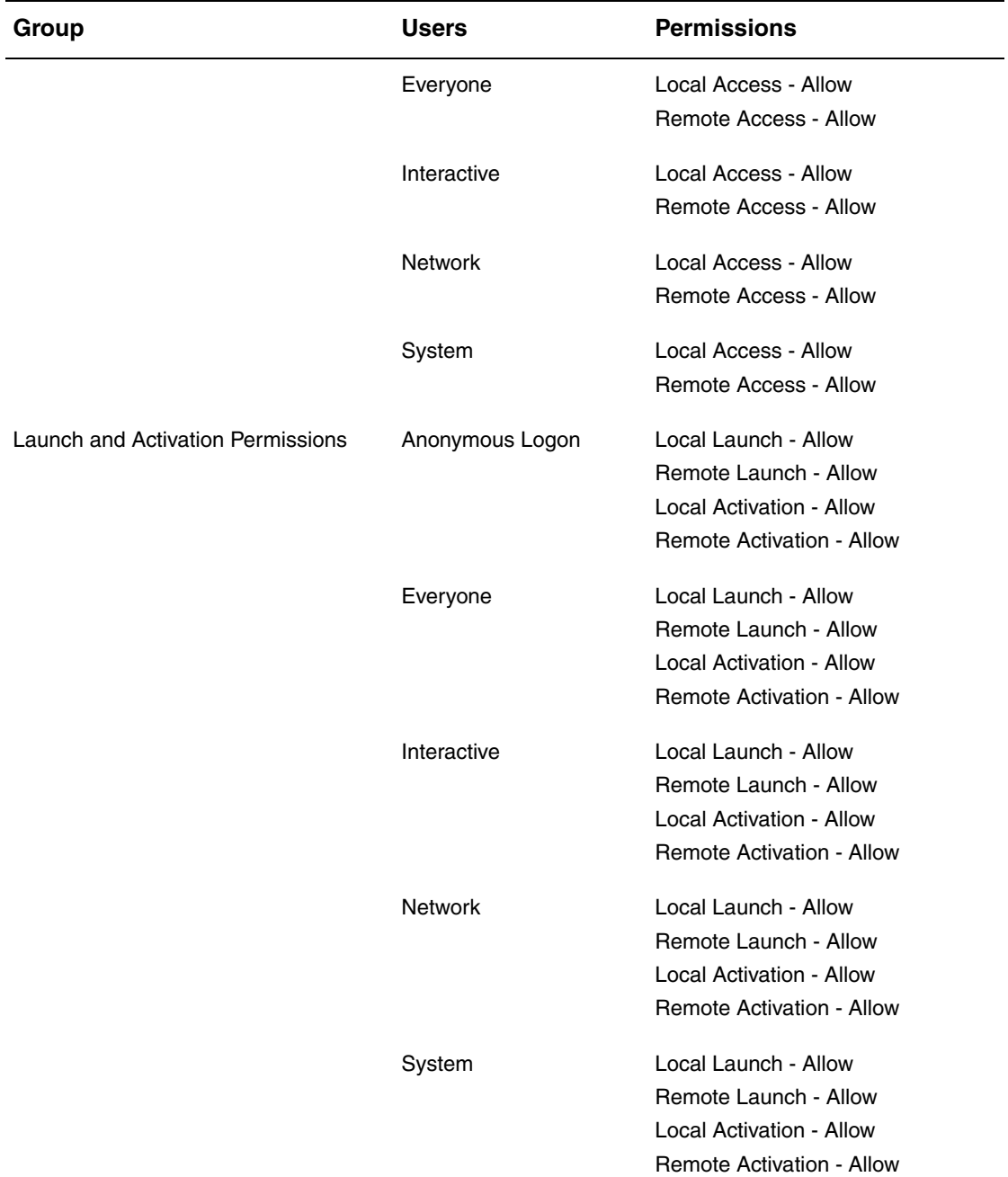

See [Assigning Permissions to Users, Files, and Folders.](#page-19-0)

### <span id="page-19-0"></span>**Assigning Permissions to Users, Files, and Folders**

To add a user profile and assign permissions to that user for the specific files / folders:

1. Right-click on the file or folder, then choose **Properties**, then select the **Security** tab, and click the **Add** button. The Select Users, Computers, Groups dialog box is displayed:

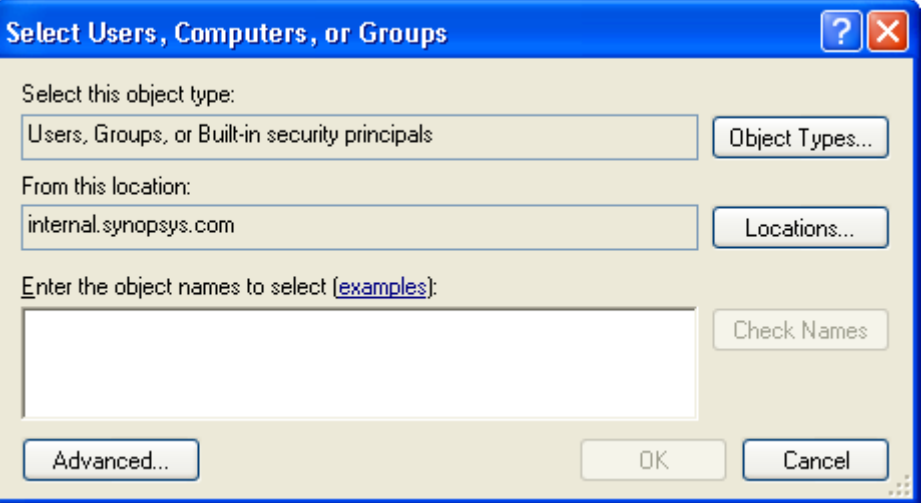

2. Click the **Locations** button, then click **(local computer),** and then click **OK**.

3. Click the **Advanced** button and then click the **Find Now** button. A list of user profiles is populated in the bottom panel of the Select Users, Computers, Groups dialog box:

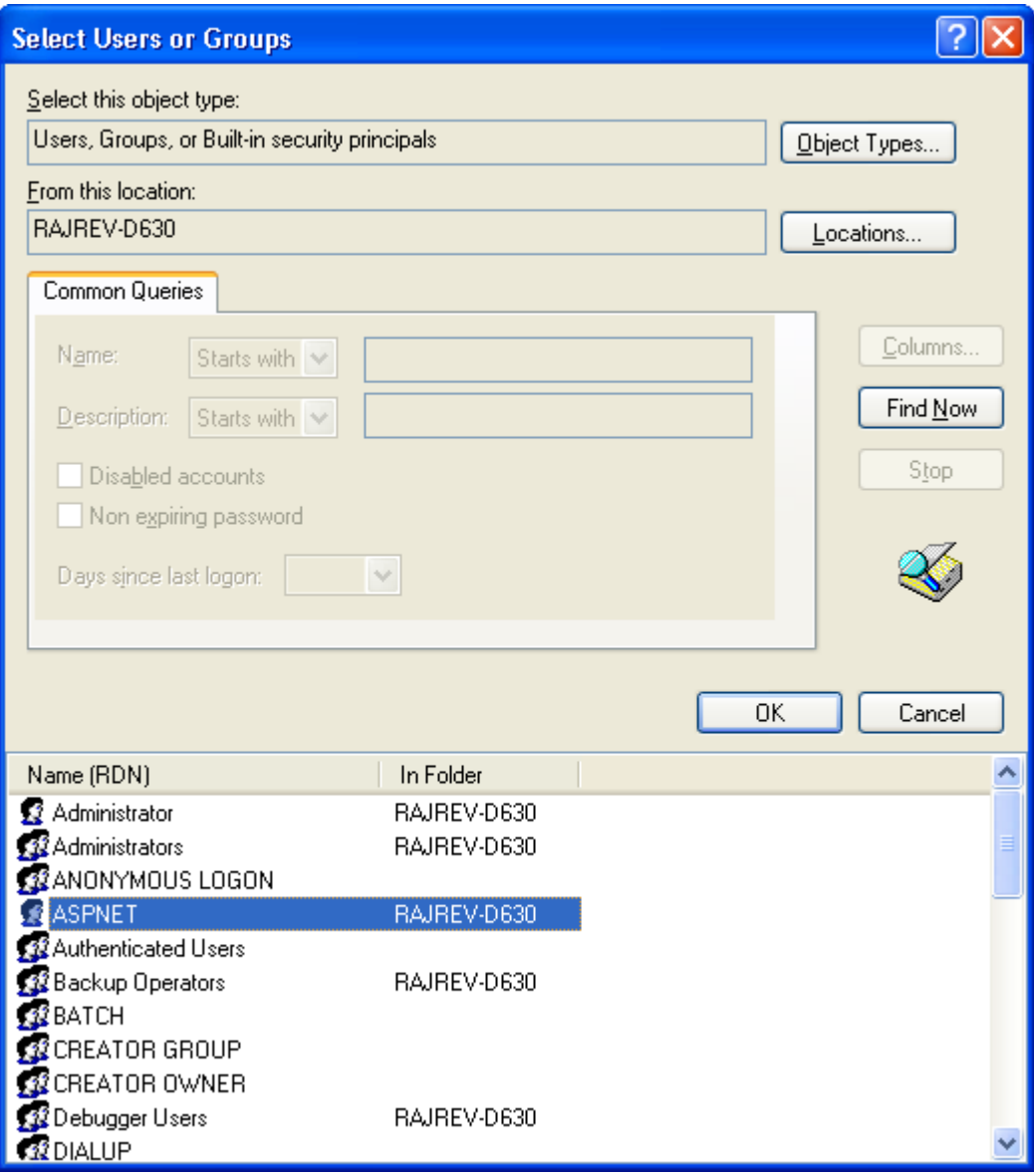

- 4. Select **ASPNET**, then click **OK** and then click **OK**. The user profile ASPNET is added to the user list in the **Security** tab.
- 5. Use the **Allow** or **Deny** check box to set the permissions as needed and click **OK**. The permissions are applied to the selected user and the file / folder.

# <span id="page-21-0"></span>**Verifying the Installation**

Saber View requires only a single license daemon, snpslmd. For additional information, see [Installing Synopsys Tools.](http://www.synopsys.com/install)

To run Saber View:

- 1. Check that your SNPSLMD\_LICENSE\_FILE or LM\_LICENSE\_FILE variable is set to a valid licensing server. If you do not have a license, contact [Customer Support](#page-21-2) to obtain one.
- 2. Launch a browser and type the URL *http://localhost* and press the Enter key. The Saber View login page is displayed:

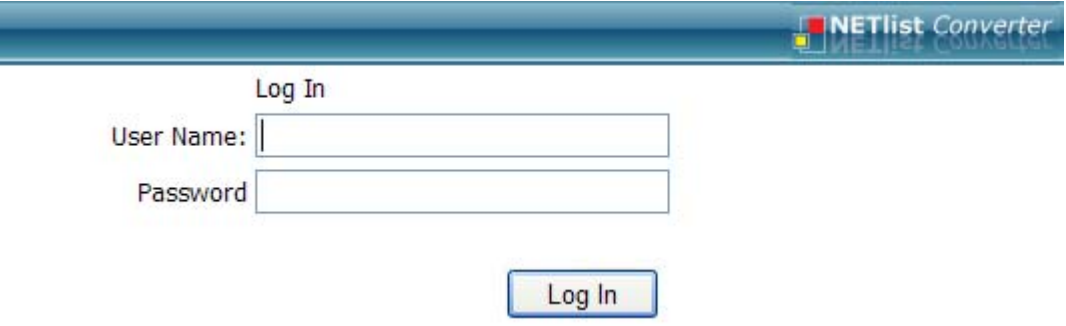

3. Enter the login credentials supplied by Synopsys Technical Support to start using Saber View.

If you do not have a valid login credentials, contact [Customer Support.](#page-21-2)

# <span id="page-21-1"></span>**Uninstalling Saber View**

To uninstall the software, select and delete the Saber View installation folder (C:\Program Files\TTA\).

# <span id="page-21-2"></span>**Customer Support**

Customer support is available through SolvNet online customer support and through contacting the Synopsys Technical Support Center.

This section covers the following topics

- [Accessing SolvNet](#page-22-0)
- [Contacting the Synopsys Technical Support Center](#page-22-1)

### <span id="page-22-0"></span>**Accessing SolvNet**

SolvNet includes an electronic knowledge base of technical articles and answers to frequently asked questions about Synopsys tools. SolvNet also gives you access to a wide range of Synopsys online services, which include downloading software, viewing Documentation on the Web, and entering a call to the Support Center

To access SolvNet:

- 1. [Go to the SolvNet Web page at h](http://solvnet.synopsys.com)ttp://solvnet.synopsys.com.
- 2. If prompted, enter your user name and password. (If you do not have a Synopsys user name and password, follow the instructions to register with SolvNet.)

If you need help using SolvNet, click Help on the SolvNet menu bar.

### <span id="page-22-1"></span>**Contacting the Synopsys Technical Support Center**

If you have problems, questions, or suggestions, you can contact the Synopsys Technical Support Center in the following ways:

- 1. Open a call to your local support center from the Web by going to [http://](http://solvnet.synopsys.com/EnterACall) [solvnet.synopsys.com/EnterACall](http://solvnet.synopsys.com/EnterACall) (Synopsys user name and password required).
- 2. Telephone your local support center.
- North America

Toll Free: 800-245-8005, or send an e-mail message to saberhotline@synopsys.com

■ Europe

Central Europe: +49-89-99320-0

Northern Europe:

Scandinavia: +46 8 555 202 20

United Kingdom: +44 (0) 1189 965 1186

Southern Europe:

France: +33 (0) 810 810903

Italy: +39 039 6846 700

Israel: +972-9-9719600

■ Asia-Pacific:

China: +8610-68029992 India: 1-800-102-7677 Korea: +82-2-3404-2700 Singapore: +65-62967433 Taiwan: 0800079595 Japan: 03-5746-1117